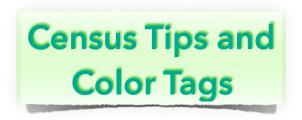

# **Agenda**

## 1950 Census Tips

#### 1. **NARA**

Searching for the 1950 Census images at NARA website https://1950census.archives.gov/

Search by name, County, then using ED, if not found. Search image -by image. Localizing by E.D. reduces the number of images.

#### 2. ONE STEP WEB PAGES - STEPHEN P. MORSE

Search for Enumeration Districts (ED) at Steve Morse's site: https://stevemorse.org/census/unified.html

### 3. ANCESTRY.COM E.D. SEARCH (may need a paid account)

- Go to http://ancestry.com
- 1950 Census District Finder, Click on "Explore Maps" https://www.ancestry.com/discoveryui-content/district-map/62308
- Provide Address and navigate visually to where your person lived to see the E.D.

#### 4. MAKE SPREADSHEET

Add details & put in alpha order. Helps track your people.

# **Color Tags**

### 1. What are Color Tags & how do I create

- They are visual clue to distinguish groups of people
- Click on Color Tags (L-hand or R-hand sidebar) to display up to 12 color tags in R-hand sidebar
- To add... In R-hand sidebar area, Click "+", then choose color, and pick from "Who" selection... Save
- Select one of the colors & people will display below

### 2. Where do Color Tags appear

- In Person Buttons
- In Sidebars, at the end of each line
- In a column in the List Window. A "Color Tags" item appears in the field selection menu in the column header (People, Relatives, Calendar, Results, and Couples).
- In Boxes in the tree view. This is an option in the tree view settings (however the option will be disabled if there are no enabled color tags.)

### 3. Using Color Tags

- To add, remove, edit, enable, disable, or list color tags, click Color Tags in the list of Sidebars.
- Each color tag can be individually enabled/disabled by clicking the check-box button to the left of its name. If enabled, a color tag will appear in person buttons, sidebars, and lists (as described in the previous section).
- To see a list of people with any one color tag, select (highlight) the color tag name in the top list.
- To see a list of people having one or more color tags,
  Command-click or Shift-click color tags in the top list (to select or highlight multiple color tags). In this case another

button will appear, to specify whether the bottom list will contain people with any of the highlighted color tags, or only people having all of the color tags.

- Add/Remove click on + buttons
- To edit an existing color tag, double-click the name of any color tag in the list. This opens the Edit Color Tag window.
- Number of people shows on right edge and tag order can be click/dragged

### 4. Editing Color Tags

- Select Color Tags from the list of Sidebars.
- Double-click the color tag (in the top list). This opens the Edit Color Tag window.
- The Who menu is for specifying the group of people to be tagged.
- Select a color and enter a name for the tag. A default name will appear when selecting items from the Who menu; however the name can be changed anytime, simply by editing the text in the Name field.

#### 5. Color Tag Tips

- Color tags in person buttons or in lists can be clicked, as a reminder of what each color means.
- When viewing couples (in the Couples list, Results, and Treetops), the color tags from husband & wife are shown together.
- When using the Advanced Find feature, color tags appear in the Find selection pop-up menus...
- The Results sidebar can, at any time, show a list of people with any color tag.

#### April 13, 2022

#### **MacGen Meeting**

- Color tags do not appear in reports or charts, except when sharing the Tree View or Family View.
- Color tags are not "static" they are auto-updated as changes are made in the family file. Thus, you can't simply turn one person's color tag on or off.
- While there are only 12 colors available for color tags, you may enter up to 75 different color tags by repeating some colors.

### 6. Using Color Tags with Flags

- Choose one of your flags in your mind
- Add a new color tag and name it after your flag as follows:
  - Select Change in the navbar.
  - Select Color Tags.
  - Click the + button.
  - In the Edit Color Tag window, use the Who button to select People with flag checked.
  - Select "Your Flag" from the bottom menu (appearing under the Who button).
  - Review FamilyCard person with flag set

#### **Notes:**